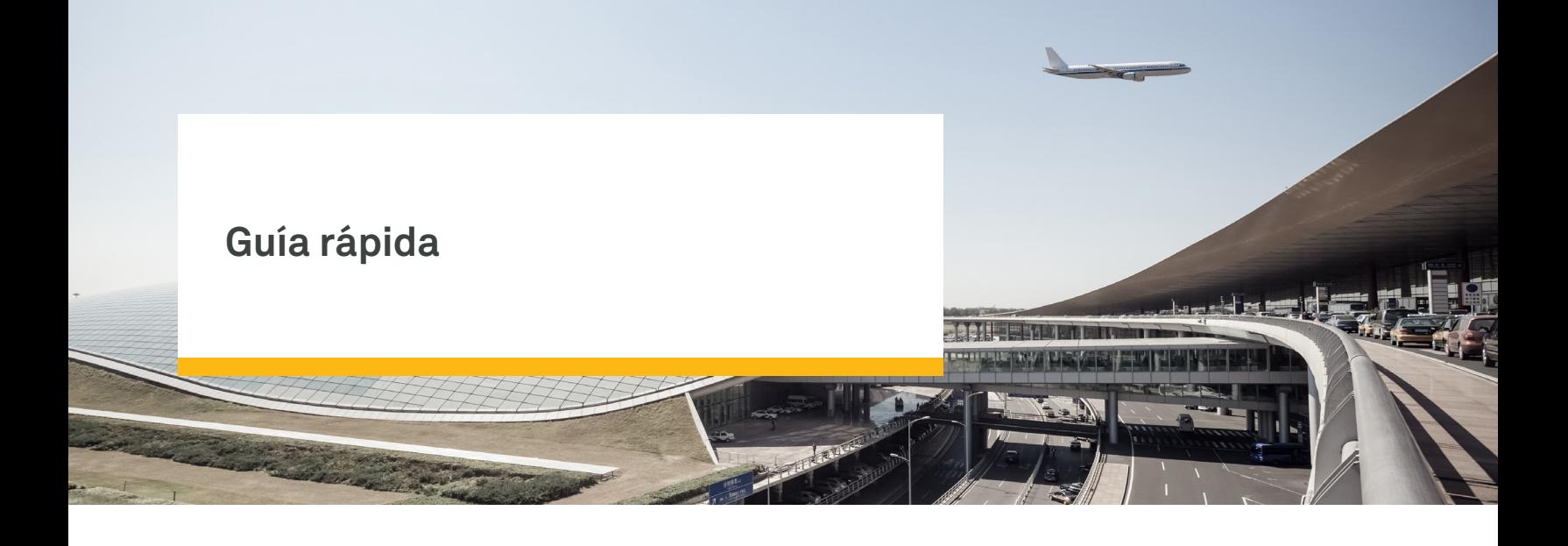

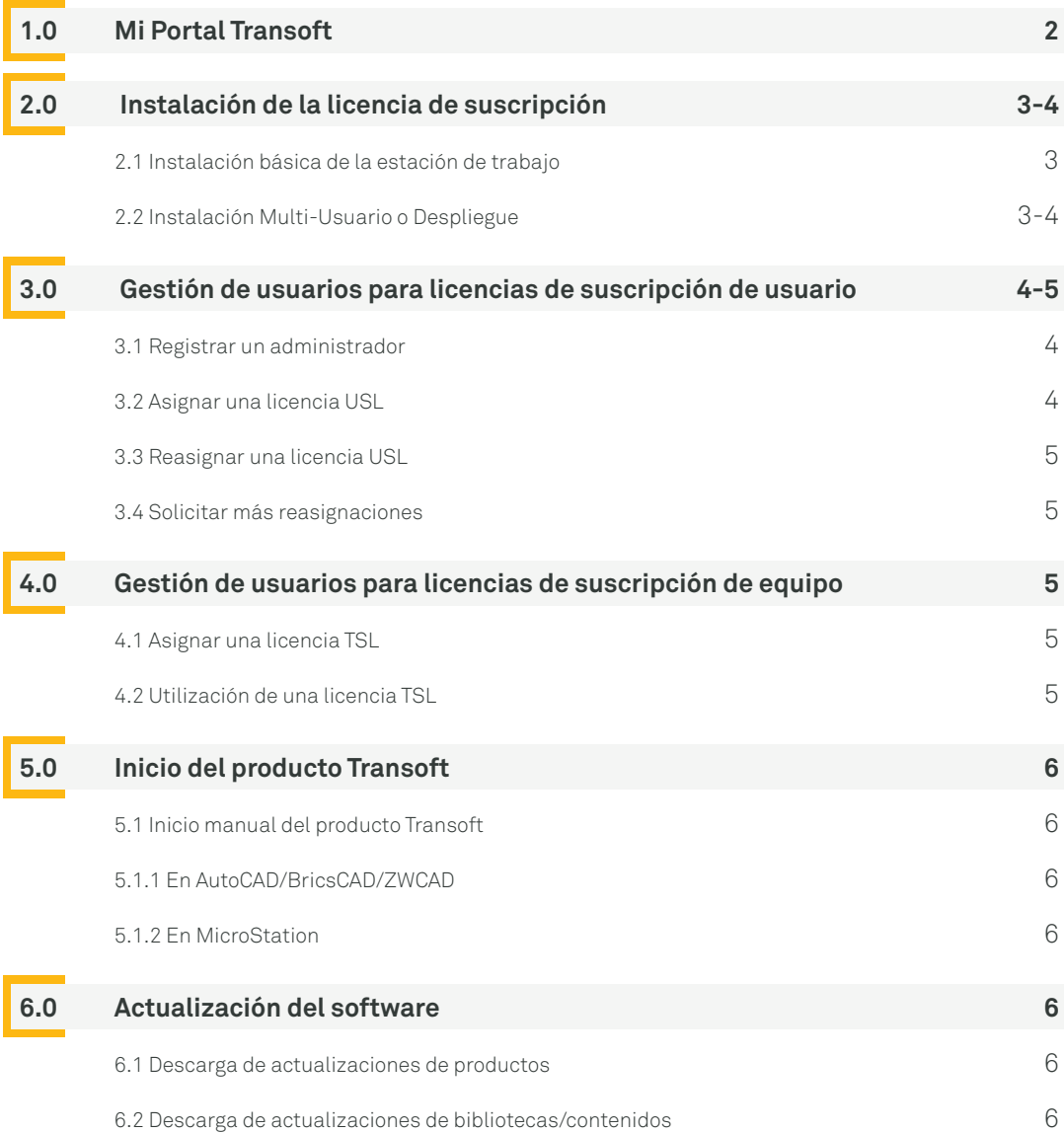

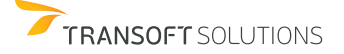

<span id="page-1-0"></span>Por defecto, la(s) cuenta(s) de administrador(es) se asigna(n) a la(s) persona(s) que figura(n) en nuestros registros como contacto de entrega o contactos principales de mantenimiento. Los administradores pueden añadir o cambiar administradores una vez registrados en [Mi Portal Transoft](https://my.transoftsolutions.com/login) (véase la sección 3.1).

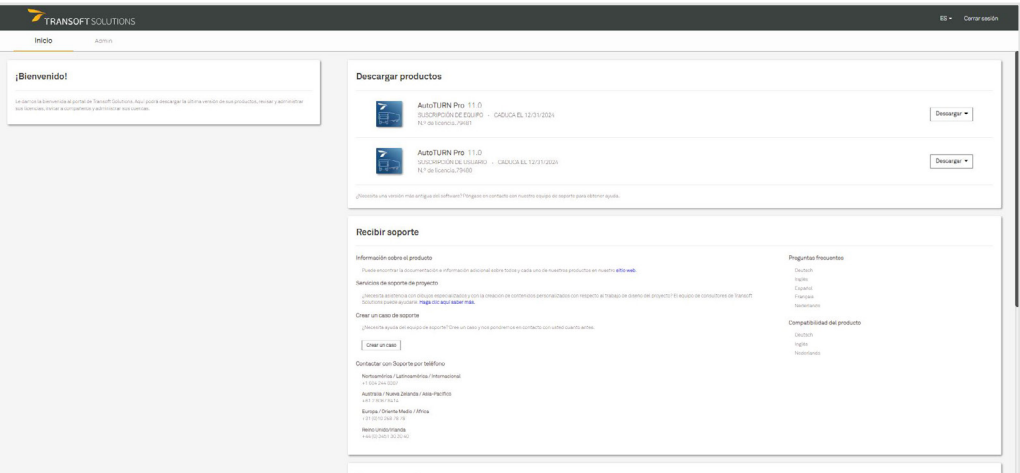

Puede utilizar [Mi Portal Transoft](https://my.transoftsolutions.com/login) para solicitar asistencia técnica y consultar documentación de productos. Si es un administrador o un usuario final al que se le han otorgado derechos de descarga, puede utilizar [Mi Portal Transoft](https://my.transoftsolutions.com/login) para descargar archivos de instalación.

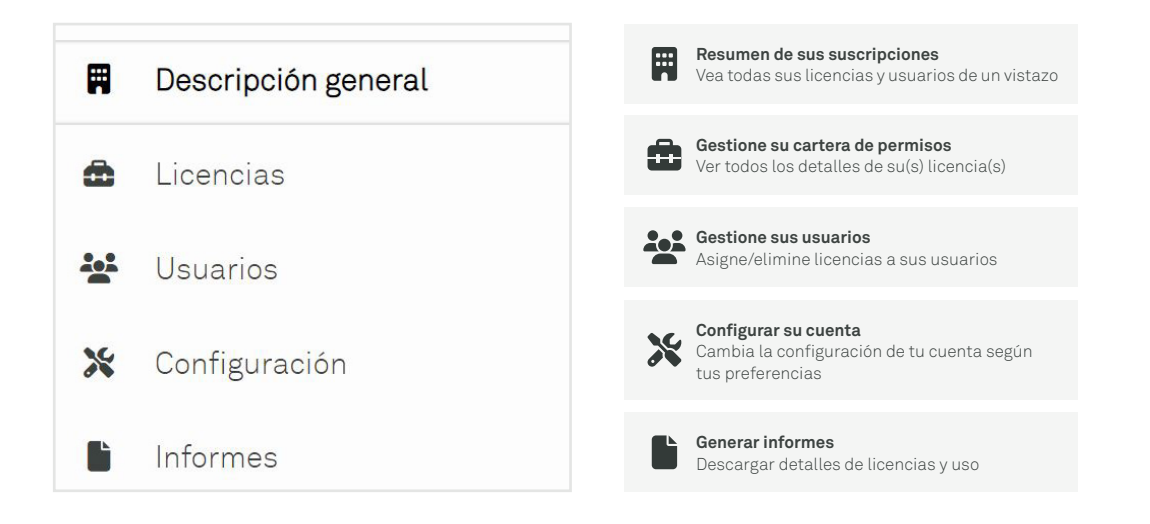

*Nota: Esta vista sólo está disponible para usuarios con rol de Administrador en [Mi Portal Transoft](https://my.transoftsolutions.com/login).*

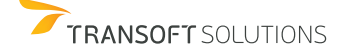

<span id="page-2-0"></span>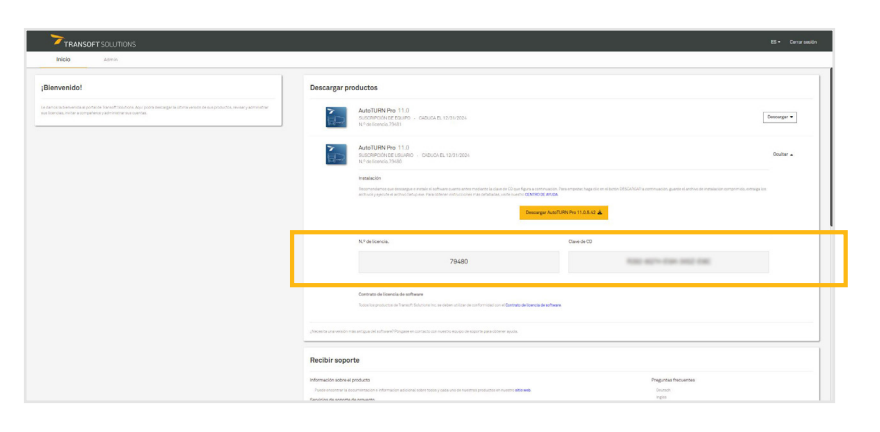

### **2.1 Instalación básica en una estación de trabajo**

- 1. Inicie sesión en [Mi Portal Transoft](https://my.transoftsolutions.com/login).
- 2. Descargue el archivo de instalación comprimido en la estación de trabajo en la que desea instalar el producto Transoft.
- 3. Haga clic derecho en el archivo comprimido, haga clic en **Extraer todo** y descomprima el archivo.
- 4. Inicie sesión en la estación de trabajo con una cuenta que tenga derechos de administrador.
- 5. Ejecute el archivo **Setup.exe**.
- 6. Seleccione **Configurar una estación** de trabajo y haga clic en **Instalar**.
- 7. Cuando se le solicite, introduzca su número de licencia y la clave del CD que encontrará en [Mi Portal Transoft](https://my.transoftsolutions.com/login) bajo "Descargar productos".
- 8. Siga las instrucciones en pantalla para completar el proceso de instalación.
- 9. Inicie el producto Transoft (consulte Inicio del producto Transoft en la sección 5.0).
- 10. Cuando se le solicite, el usuario final debe introducir su dirección de correo electrónico y la contraseña de [Mi Portal Transoft](https://my.transoftsolutions.com/login).

### **2.2 Instalación o despliegue multiusuario**

Para configurar el servidor:

- 1. Inicie sesión en [Mi Portal Transoft](https://my.transoftsolutions.com/login).
- 2. Descargue el archivo de instalación comprimido en la estación de trabajo donde desee instalar el producto Transoft.
- 3. Haga clic derecho en el archivo comprimido, haga clic en **Extraer todo** y descomprima el archivo.
- 4. Inicie sesión en la estación de trabajo con una cuenta que tenga derechos de administrador.
- 5. Ejecute el archivo **Setup.exe**.
- 6. Seleccione **Configurar un servidor** y haga clic en **Instalar**.
- 7. Cuando se le solicite, introduzca su número de licencia y la clave de CD que encontrará en [Mi Transoft Portal](https://my.transoftsolutions.com/login) bajo "Descargar productos".
- 8. Siga las instrucciones en pantalla para completar el proceso de instalación.
- 9. (Opcional) Cree el Servicio de Compartición de Datos y los instaladores MSI de Despliegue de Estación de Trabajo.

**Nota:** La instalación permite instalar cada uno de los componentes del servidor en servidores diferentes (si procede). Consulte el archivo de Ayuda a la instalación suministrado con el software para obtener información sobre cómo configurar los despliegues de estaciones de trabajo para admitir esta configuración.

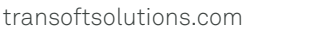

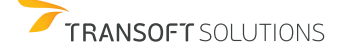

<span id="page-3-0"></span>Para configurar la estación de trabajo:

- 1. Inicie sesión en la estación de trabajo con una cuenta que tenga derechos de administrador.
- 2. Acceda a la carpeta compartida del producto en el servidor de red.
- 3. Vaya a la carpeta Workstation y ejecute el archivo **SetupWorkstation.exe**.
- 4. Aparece una pantalla para confirmar la ubicación de la instalación existente.
- 5. Siga el resto de instrucciones en pantalla para completar el proceso de instalación.
- 6. Inicie el producto Transoft (consulte Inicio del producto Transoft en la sección 5.0).
- 7. Repita los pasos 1 a 6 en cada estación de trabajo en la que vaya a instalar el producto Transoft.

**Nota:** También puede instalar el producto Transoft en estaciones de trabajo utilizando el instalador **SetupWorkstationSilent. exe** o **SetupWorkstationSilent.MSI**, que se generan durante la instalación del servidor. Estas opciones se describen en el archivo Readme.txt, que forma parte del archivo comprimido descargado.

# **3.0 Gestión de usuarios para licencias de suscripción de usuario**

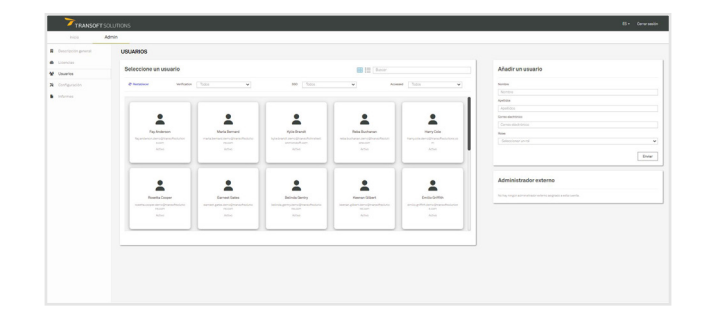

## **3.1 Registrar un administrador**

Por defecto, la(s) cuenta(s) de administrador(es) se asigna(n) a la(s) persona(s) que figura(n) en nuestros registros como contacto de entrega o contacto principal para el mantenimiento. Los administradores pueden añadir/cambiar administradores una vez registrados en [Mi Portal Transoft.](https://my.transoftsolutions.com/login)

- 1. En [Mi Portal Transoft](https://my.transoftsolutions.com/login), haga clic en **Admin** > **Usuarios** y, a continuación, rellene la información de usuario correcta y establezca la función del usuario en **Administrador** en el panel **Añadir un usuario**.
- 2. Haga clic en Enviar, y la persona añadida recibirá un correo electrónico invitándola a unirse al portal
- 3. (Opcional) En el panel Gestionar usuario, haga clic en Añadir/Quitar funciones para cambiar la función de un usuario si es necesario.

# **3.2 Asignar una licencia USL**

A cada usuario se le asigna una Licencia de Suscripción de Usuario por la duración del plazo de suscripción.

- 1. En [Mi Portal Transoft,](https://my.transoftsolutions.com/login) en **Admin** > **Licencias**, seleccione la licencia deseada.
- 2. En el **panel Gestionar suscripciones de usuario**, elija la pestaña **Asignar** y asigne una licencia de suscripción a un usuario a través de correo electrónico directo o haga que los usuarios soliciten acceso a través de un enlace compartible.

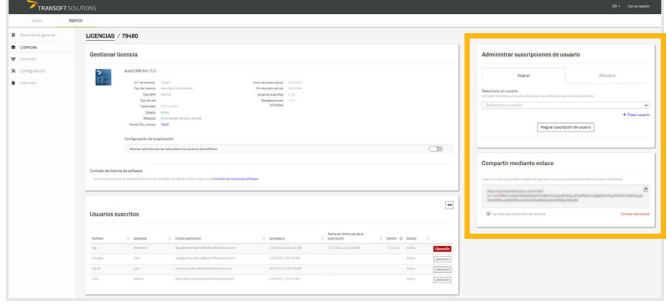

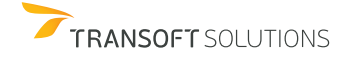

<span id="page-4-0"></span>Cada Licencia de Suscripción de Usuario dispone de un número predeterminado de reasignaciones de usuario durante el periodo de vigencia de su licencia.

- 1. En [Mi Portal Transoft](https://my.transoftsolutions.com/login), en **Admin** > **Licencias**, seleccione la licencia deseada.
- 2. En el panel **Gestionar suscripciones de usuario**, elija la pestaña **Reasignar** para reasignar una licencia de usuario a otro usuario a través de correo electrónico directo o hacer que los usuarios soliciten acceso a través de un enlace compartible.

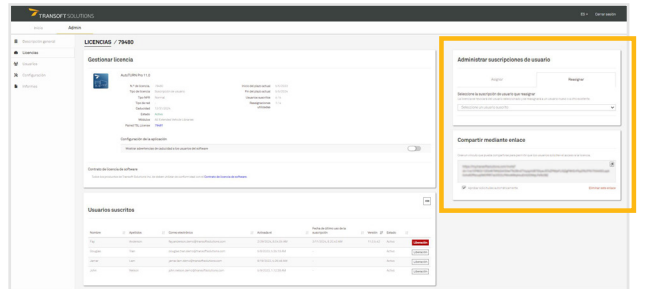

## **3.4 Solicitar más reasignaciones**

Si el usuario actualmente suscrito ha accedido al software dentro del plazo de la licencia, la reasignación de la suscripción consumirá una de las reasignaciones de usuario de la licencia. Si accidentalmente asigna una suscripción al usuario incorrecto, podrá reasignarla gratuitamente siempre que no acceda al software.

Todas las reasignaciones de licencias de usuario se restablecen al estado "sin utilizar" cada año cuando se renueva el plazo. Si se le acaban las reasignaciones, puede solicitar más a través del área de detalles de licencia de [Mi Portal](https://my.transoftsolutions.com/login) [Transoft,](https://my.transoftsolutions.com/login) y un representante de Transoft se pondrá en contacto con usted para ofrecerle opciones.

# **4.0 Gestión de usuarios para licencias de suscripción de equipo**

#### **4.1 Asignar una licencia TSL**

- 1. Le recomendamos que configure el inicio de sesión único (Single Sign-On) y el aprovisionamiento de usuarios (User Provisioning) para que sus usuarios finales puedan aprovisionarse automáticamente en [Mi Portal Transoft](https://my.transoftsolutions.com/login).
- 2. TSL está configurado para permitir el registro automático por defecto. Los usuarios finales con cuentas en [Mi Portal](https://my.transoftsolutions.com/login) [Transoft](https://my.transoftsolutions.com/login) pueden utilizar el software y registrarse en su primera ejecución sin pasos adicionales.
- 3. Si no permite el registro automático, también puede utilizar una de las opciones de asignación de USL para registrar usuarios en TSL (consulte la sección 3.0).

## **4.2 Utilización de una licencia TSL**

- 1. Cuando un usuario final inicie el producto de software en su estación de trabajo, se conectará al [Mi Portal Transoft](https://my.transoftsolutions.com/login). Si hay una plaza disponible, el usuario tendrá acceso ilimitado a esa plaza durante 24 horas.
- 2. Al final del periodo de 24 horas, la asignación de plaza expirará automáticamente y otro usuario podrá reclamarla.

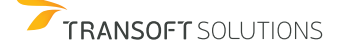

<span id="page-5-0"></span>Para iniciar y cargar su producto, haga clic en el icono del escritorio del producto para iniciar automáticamente el programa.

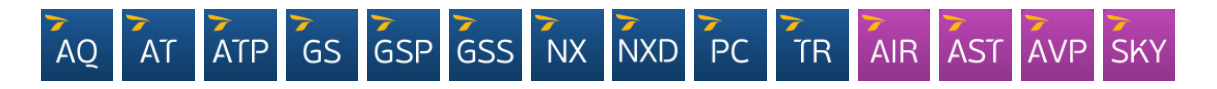

#### **5.1 Inicio manual del producto Transoft**

**Nota:** La siguiente información sólo se aplica a los productos CAD. Algunos productos Transoft no son compatibles con BricsCAD, ZWCAD o MicroStation. Para más información sobre la compatibilidad de los productos Transoft con diferentes plataformas CAD, por favor visite [el servicio de soporte](https://helpdesk.transoftsolutions.com/hc/en-us/categories/115001580068-Product-Compatibility-Information) de Transoft Solutions.

#### **5.1.1 En AutoCAD/BricsCAD/ZWCAD:**

- 1. Inicie la plataforma CAD y abra un archivo de dibujo.
- 2. Haga clic en **Herramientas/Gestión** > **Cargar aplicación**.
- 3. Vaya a la carpeta de programas del producto Transoft.
- 4. Seleccione y cargue el archivo .arx/.brx/.zrx adecuado para la versión de la plataforma CAD.
- 5. Una vez cargado el programa, se puede acceder a todos los comandos desde la barra de herramientas.

## **5.1.2 En MicroStation:**

- 1. Inicie MicroStation y abra un archivo de diseño.
- 2. En el menú principal de MicroStation, haga clic en **Utilidades** > **Aplicaciones MDL** > **Examinar**.
- 3. Vaya a la carpeta de programas del producto Transoft.
- 4. Seleccione el archivo .ma adecuado para su versión de MicroStation y, a continuación, haga clic en OK.
- 5. Una vez cargado el programa, se puede acceder a todos los comandos desde la barra de herramientas.

# **6.0 Actualización del software**

Las mejoras de los productos Transoft se publican periódicamente para proporcionar acceso a nuevas funciones, mejoras, correcciones de errores y actualizaciones de seguridad. Manténgase informado sobre las actualizaciones periódicas activando las notificaciones en su programa.

### **6.1 Descarga de actualizaciones de productos**

- 1. En [Mi Portal Transoft](https://my.transoftsolutions.com/login), vaya a **Inicio** > **Descargar Productos**.
- 2. Haga clic en el botón **Descargar** situado junto a la actualización que desea instalar > **Descargar**.

#### **6.2 Descarga de actualizaciones de bibliotecas/contenidos**

- 1. En [Mi Portal Transoft](https://my.transoftsolutions.com/login), vaya a **Inicio** > **Descargar Productos**.
- 2. Haga clic en el botón **Descargar actualización de biblioteca** situado junto a la actualización que desea instalar > **Descargar**.

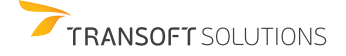